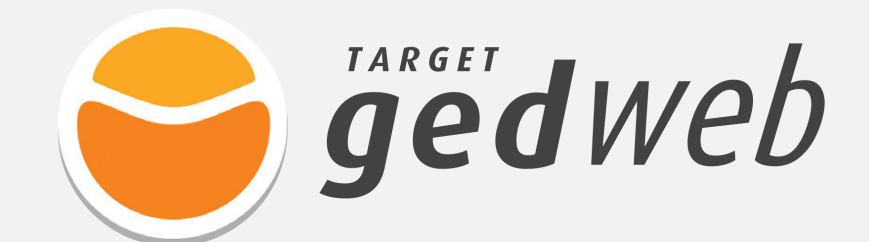

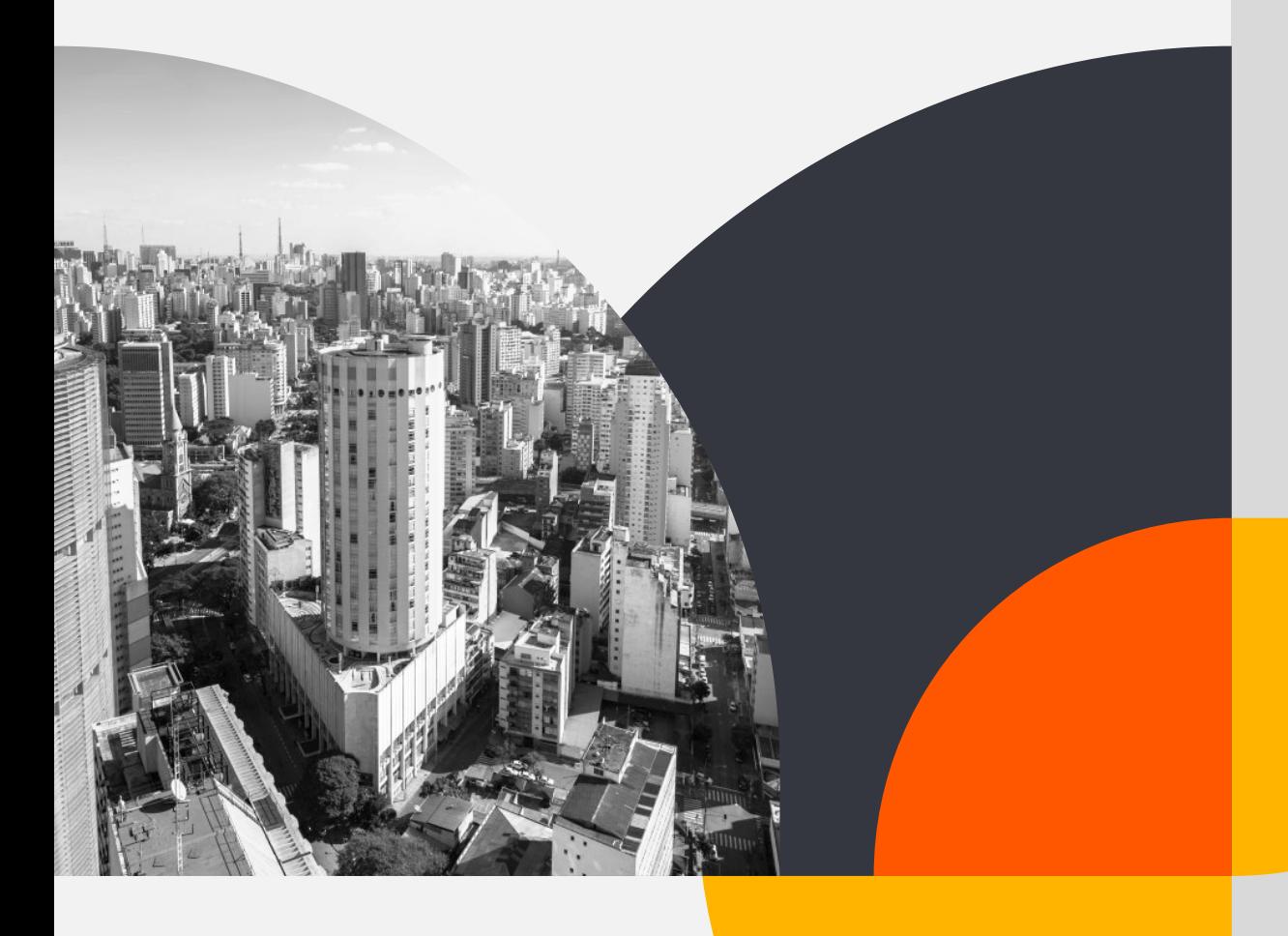

# MANUAL DO **USUÁRIO**

Última atualização • 16/07/2021 • Revisão 19

## SUMÁRIO

## **ACESSO AO SISTEMA TARGET GEDWEB**

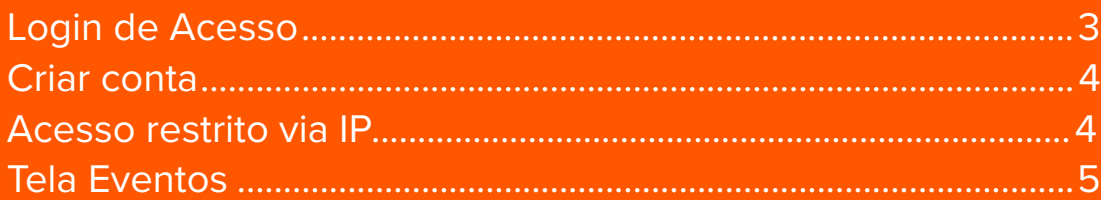

## OPERAÇÃO DO SISTEMA **TARGET GEDWEB**

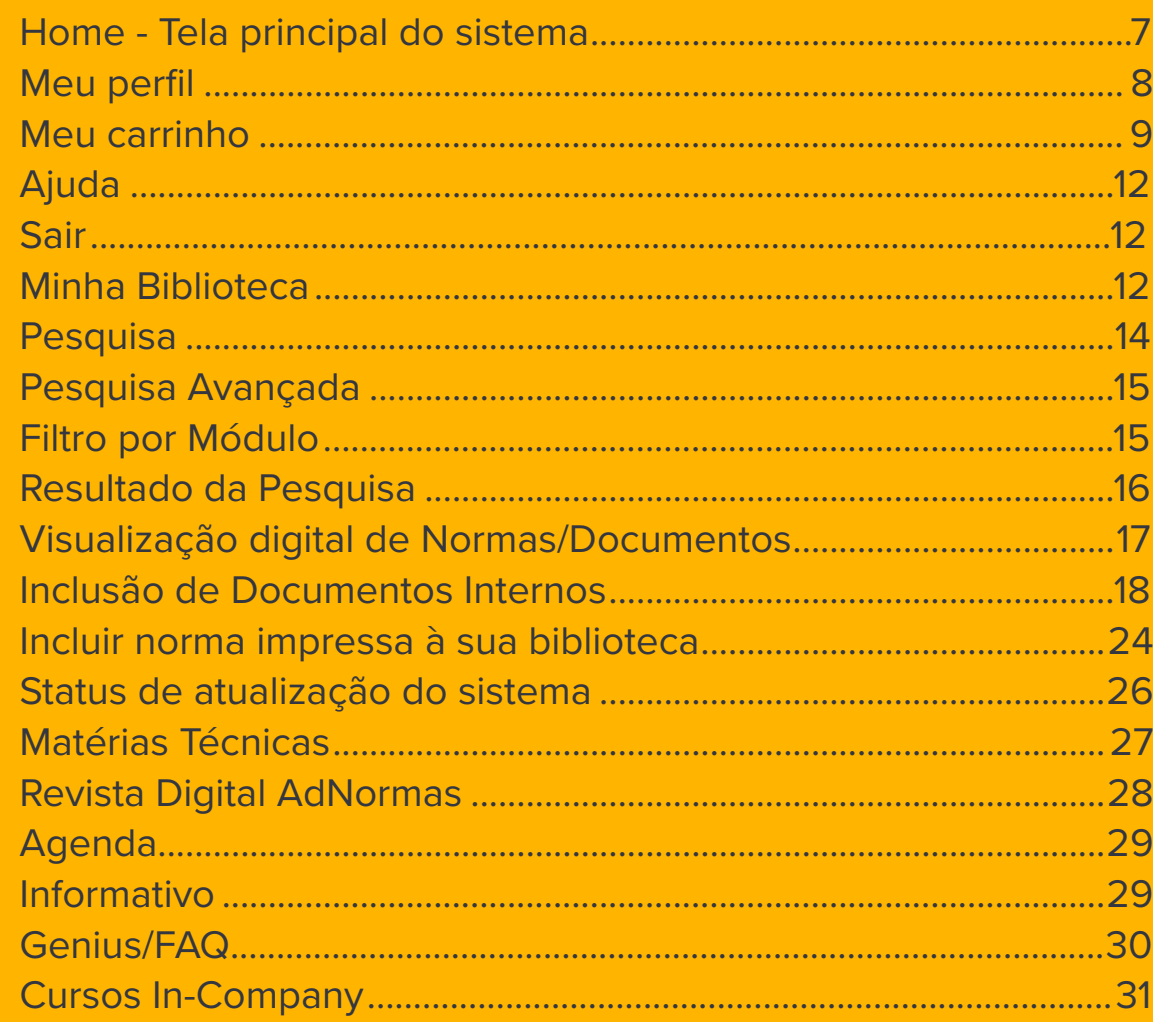

Todo sistema GEDWEB segue um padrão de endereço especial para cada empresa, como o exemplo a seguir:

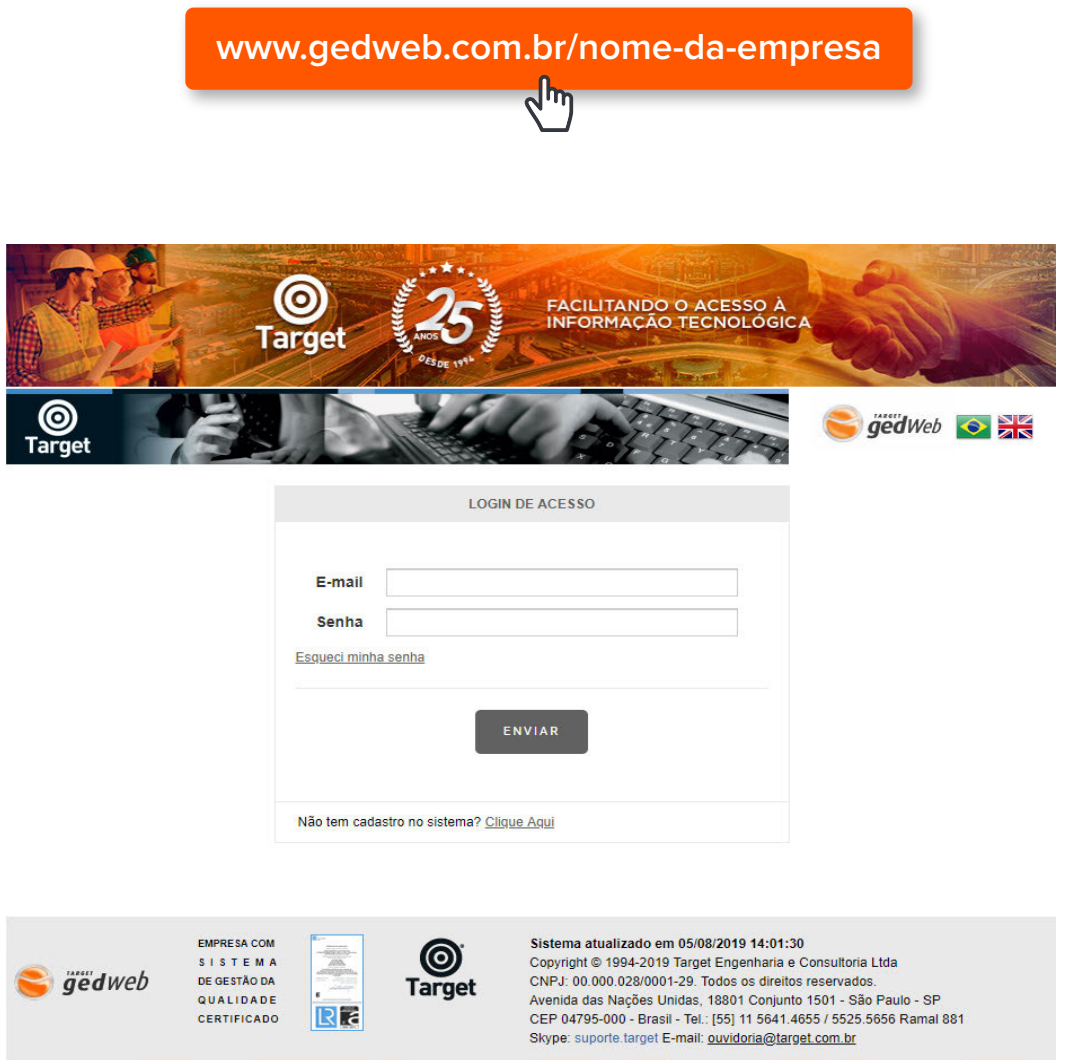

## **Login de Acesso**

Para ter acesso ao sistema, os usuários deverão digitar o e-mail e senha cadastrados no GedWeb. Esse tipo de acesso não se aplica aos casos com "restrição de IP".

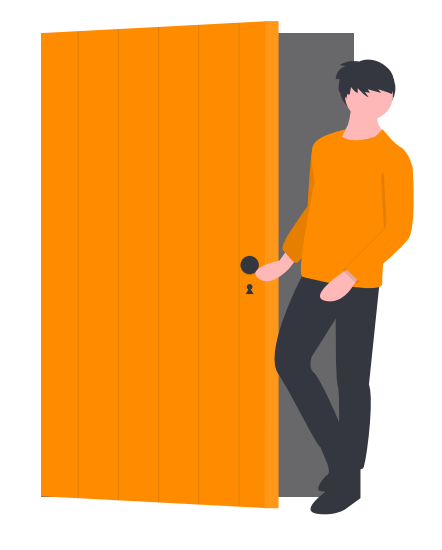

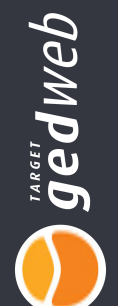

## **Criar conta**

Caso o usuário não possua senha de acesso, ele deverá digitar o seu e-mail no campo indicado e clicar no link "**Clique aqui**" para criar seu cadastro. Assim que o supervisor do sistema aprovar o seu cadastro, uma senha aleatória será enviada ao e-mail digitado. Essa senha poderá ser alterada pelo usuário a qualquer momento no menu "**Meu Perfil**".

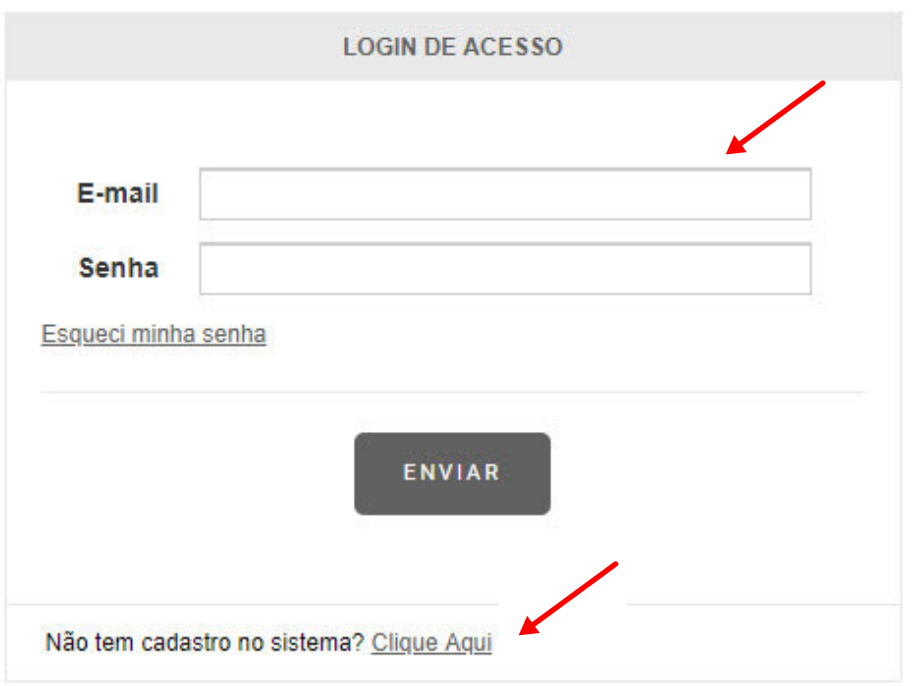

Essa senha é pessoal e intransferível. Será com base nesse cadastro que o supervisor identificará impressões, solicitações, pesquisas, etc., relacionados ao usuário.

## **Acesso restrito via IP**

Caso o acesso ao sistema seja efetuado com restrição de IP, a tela de identificação será solicitada quando o usuário acessar os botões: **"Meu Perfil"**, **"Meu carrinho"** e **"Meus Favoritos"**.

Nas operações citadas acima, a identificação é obrigatória para efeito de controle e caso queira fazer o login, clique no botão **"Login"**, logo abaixo das bandeiras na tela principal. Veja na imagem a seguir.

04

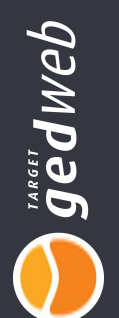

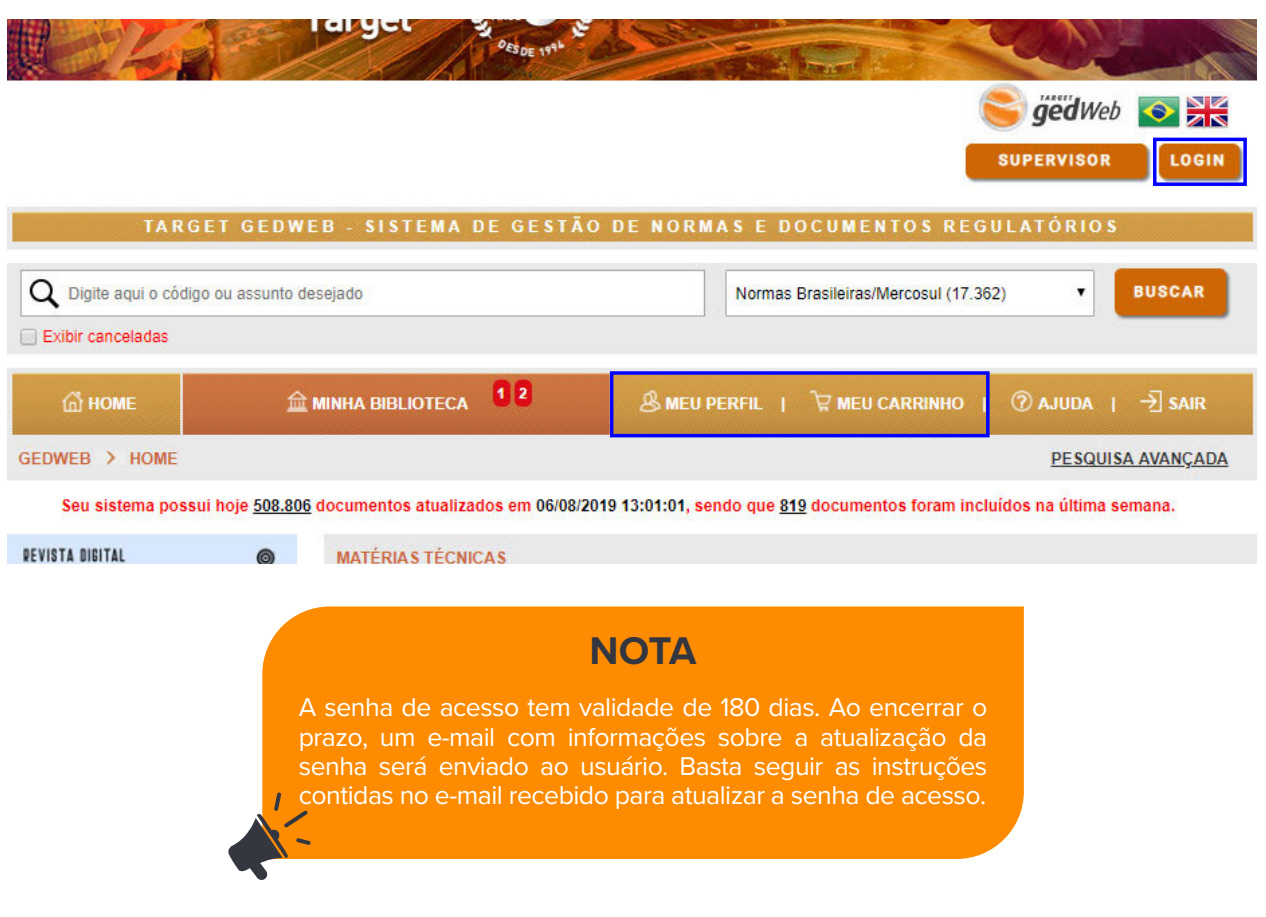

## **Tela Eventos**

O sistema GEDWeb possui um mecanismo de notificações chamado "Eventos". Nela podemos ter 3 tipos de informações: **Normas Internacionais Desatualizadas, Eventos Normativos e Eventos Internos.**

Esta tela surgirá automaticamente quando houver **Normas Internacionais desatualizadas e eventos internos** de sua empresa cadastradas.

**• Normas Internacionais Desatualizadas:** Se o usuário do sistema acessa alguma norma Internacional/estrangeira possuída pela empresa que por ventura esteja desatualizada em sua edição, um aviso com o código, título e nova edição dessa norma será mostrada com um link para o usuário, na necessidade, solicitar ao supervisor a compra dessa nova edição. Veja:

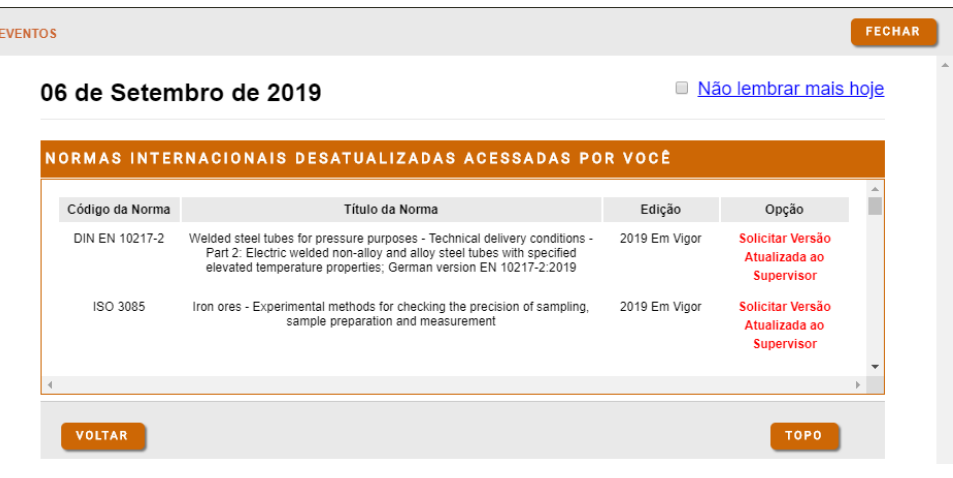

05

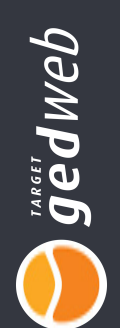

**• Eventos Normativos\*:** Existem vários projetos de norma que estão na fase de consulta nacional. Estes eventos estarão destacados no calendário e lá você terá mais informações de como enviar seus comentários à comissão de estudo no qual a norma está sendo elaborada.

\*Está informação não surgirá automaticamente. Ela será mostrada somente ao clicar na data destacada por um triângulo verde no calendário.

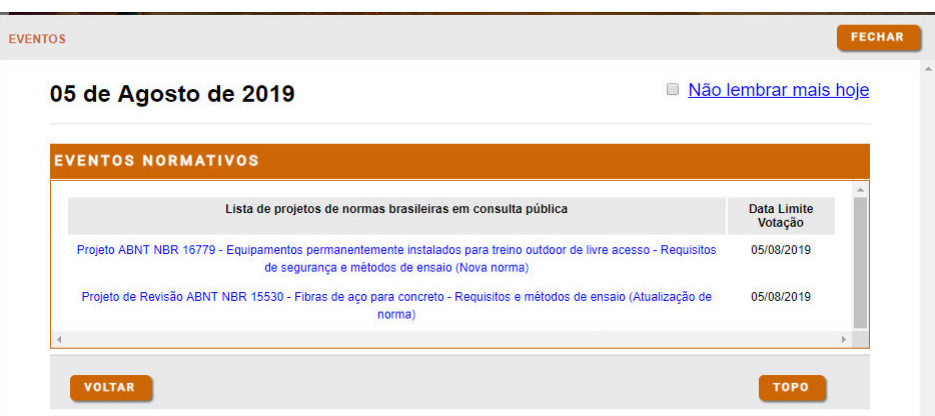

**• Eventos Internos:** Eventos internos são aqueles que vão acontecer dentro da empresa com data e hora de inicio, e data e hora do fim do evento. Esse tipo de evento fica disponível no calendário de eventos na tela principal identificado com um triangulo laranja na parte de baixo da data.

Esses eventos só poderão ser lançados no sistema através do supervisor ou quem ele delegar esta função.

Na imagem abaixo, são exibidos os eventos programados para 05 de agosto de 2019 como exemplo.

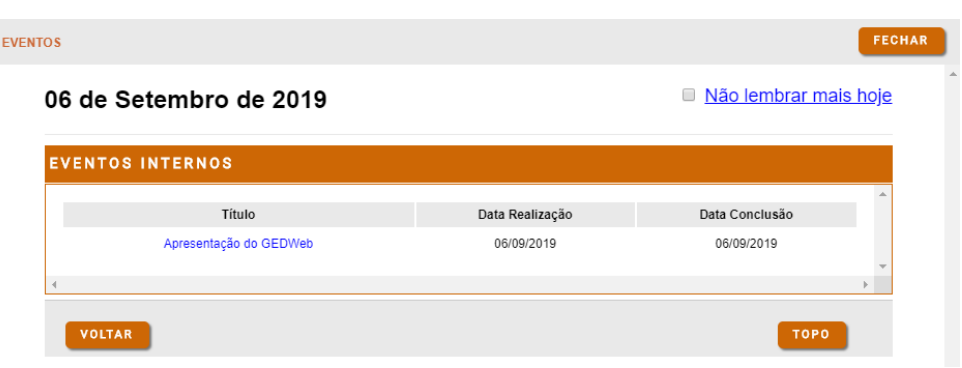

#### **NOTA**

Os títulos das normas que estiverem na cor azul possuem link para o texto do projeto, basta clicar para visualizar esses textos. Esses ainda não são projetos aprovados e po esse motivo não devem ser utilizados até a sua publicação oficial pela ABNT. Projetos podem e devem ser aprovados pela sociedade. Para se posicionarem a respeito de cada um deles, favor acesse o portal da ABNT e no campo apropriado formalizarem seu voto em "aprovado", "aprovado com restrições" ou "reprovado".

06

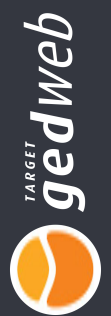

Σ

## **Home - Tela principal do sistema**

Esta é a área de trabalho principal do sistema. Vamos conhecer todas as funcionalidades passo a passo.

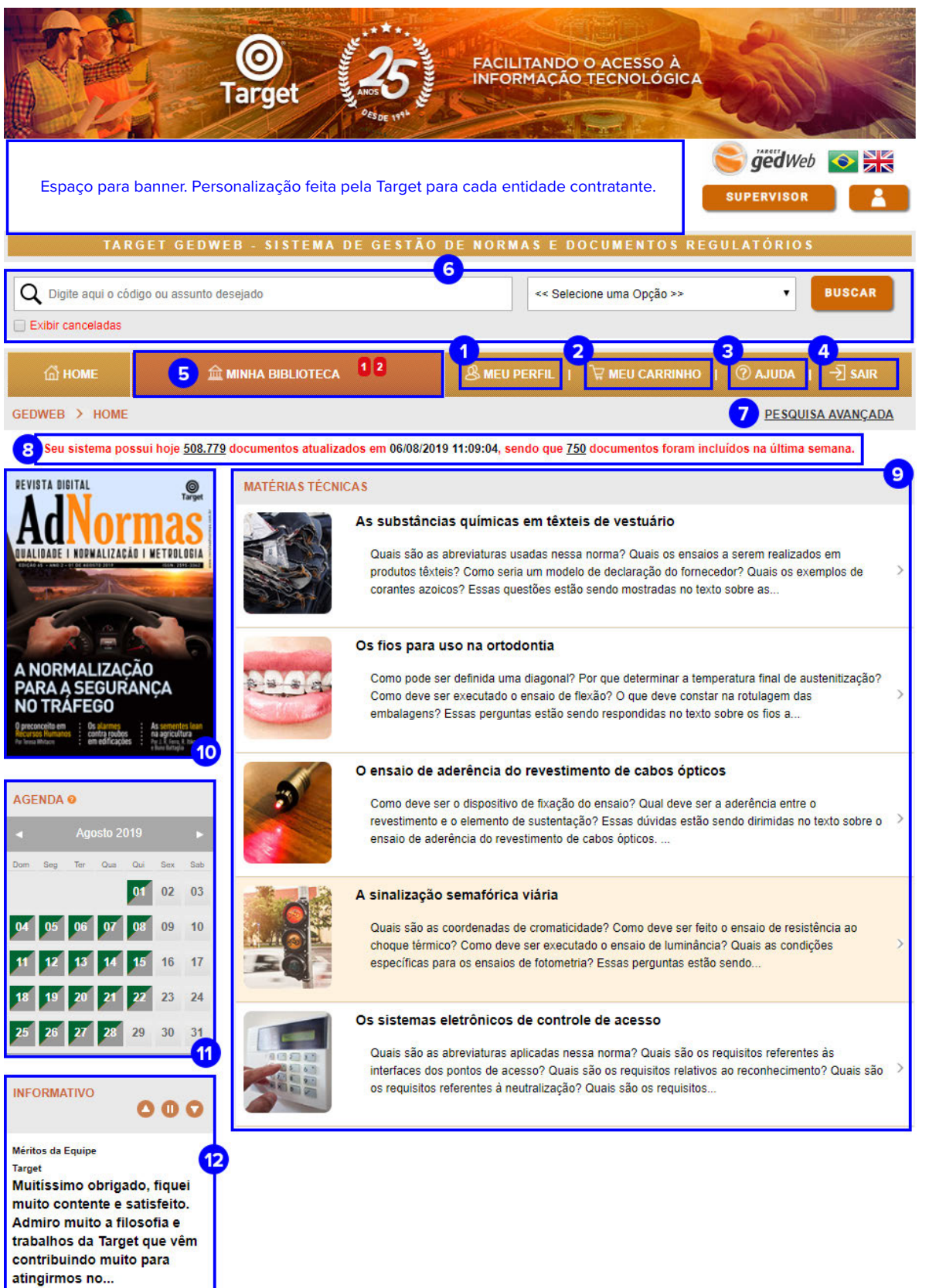

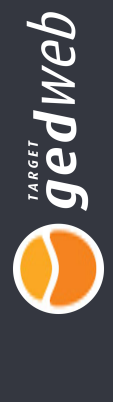

## **1. Meu perfil**

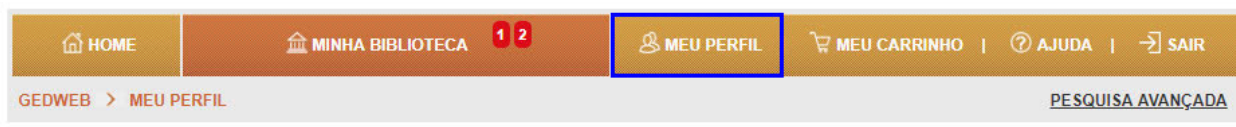

Nesse menu o usuário poderá atualizar seus dados principais, assim como solicitar recebimentos de avisos sobre atualizações de normas.

Para ter acesso ao menu, o usuário deve efetuar login no sistema.

Aqui você encontra:

- Dados do usuário
- Alterar a senha

- Solicitação de notificações sobre atualização de Normas/documentos - Habilitar e desabilitar o recebimento de e-mails da Target

![](_page_7_Picture_9.jpeg)

![](_page_7_Picture_119.jpeg)

![](_page_7_Picture_12.jpeg)

Para incluir os comitês de interesse, basta clicar na lista dos "**itens de disponíveis**"e ele aparecerá instanteamente na coluna ao lado: **"itens inseridos".**

Caso o usuário não tenha incluído comitês de seu interesse no campo **"Itens Inseridos"**, ele não irá receber avisos sobre atualizações das normas que a empresa possuir daquele comitê.

Ao finalizar clique em **"Enviar"**, no final da página.

![](_page_8_Picture_124.jpeg)

## **2. Meu carrinho**

O sistema Target GEDWEB possui uma função chamada **"Meu Carrinho"**. Este carrinho é o local onde o usuário envia as normas brasileiras/Mercosul ou Internacionais/Estrangeiras de seu interesse para que sejam incluídas no acervo da empresa.

![](_page_8_Picture_8.jpeg)

![](_page_8_Picture_9.jpeg)

Para Normas Brasileiras/Mercosul serem enviadas ao carrinho, clique no botão **"Solicitar Digital"**. Na tela de resultados, clicando no botão **"Mais detalhes"**, você também encontra o botão **"Solicitar inclusão"** para adicionar a norma no carrinho. Veja o exemplo abaixo, a NBR14565.

![](_page_9_Picture_124.jpeg)

Em detalhes da norma.

Para Normas Internacionais/Estrangeiras serem enviadas ao carrinho, clique no botão **"Solicitar ao Supervisor".** Na tela de resultados, clicando no botão **"Mais detalhes"**, você também encontra o botão **"Solicitar inclusão ao supervisor"** para adicionar a norma ao carrinho. Veja o exemplo abaixo:

![](_page_9_Picture_125.jpeg)

![](_page_9_Picture_7.jpeg)

Para excluir normas inseridas no carrinho, clique no botão **"Excluir"** ao lado das informações da norma. Caso o usuário não exclua a norma que não tem mais interesse, um e-mail será enviado a ele após sete dias avisando sobre a pendência. Caso ainda queira adicionar mais normas ao carrinho, clique em **"Continuar Navegando"**.

Para finalizar o pedido de solicitação de inclusão das normas no carrinho, clique em **"Confirmar"**.

![](_page_10_Picture_159.jpeg)

Após clicar em **"Confirmar"**, uma tela com dados do usuário será mostrada. Após a confirmação dos dados, verifique seus dados, justifique seu interesse no campo apropriado e indique o responsável por sua área (seu supervisor) para aprovação de sua solicitação. Clique no botão "Enviar" para finalizar o pedido.

A cada solicitação enviada por usuários do sistema, o supervisor competente receberá um e-mail informando-o de que existem solicitações pendentes a serem aprovadas. Um e-mail será enviado ao solicitante informando-o da decisão tomada pelo supervisor relacionada à sua solicitação.

![](_page_10_Picture_6.jpeg)

![](_page_10_Picture_8.jpeg)

## **3. Ajuda**

Nesse menu, você vai encontrar alguns recursos que ajudarão a tirar dúvidas da forma que preferir.

![](_page_11_Picture_3.jpeg)

## **4. Sair**

Clicando nesse botão, o usuário será desconectado do sistema Target GEDWEB.

## **5. Minha Biblioteca**

Nesse menu, o usuário tem a informação da quantidade de normas/documentos que a empresa possui em seu acervo digital ou impresso. Esses documentos estão classificados em **"Módulos"** e **"Comitês"**.

**Por exemplo:** No módulo "Normas Brasileiras/Mercosul", a empresa X possue 600 normas/documentos, 9 delas pertencem ao comitê Aeronáutica e Espaço.

![](_page_11_Picture_164.jpeg)

12

![](_page_11_Picture_11.jpeg)

Para acessar à normas/documentos específicos, digite o código ou assunto no módulo a que pertence. Perceba que detalhes importantes sobre o documento pesquisado, estão em destaque.

![](_page_12_Picture_113.jpeg)

Também é possível favoritar os documentos mais visitados!

Caso a empresa possua normas técnicas brasileiras sendo controladas no formato impresso e elas se desatualizem por qualquer motivo, um aviso em vermelho logo abaixo do item principal será mostrado com a frase:

"**Requer Atenção**", com o número de documentos com problemas indicado em parênteses. Clique nesse link para ter acesso às normas com problemas.

Recomendamos que acesse o documento atualizado e realize uma nova impressão.

![](_page_12_Picture_114.jpeg)

![](_page_12_Picture_9.jpeg)

## **6. Pesquisa**

No campo descrico "**Digite aqui o código ou assunto desejado**", pode-se digitar qualquer informações como:

- Número da norma
- Código completo
- Parte de código
- Palavras-chave
- Palavras distintas
- Títulos completos ou partes dele
- Assuntos em inglês

Após digitar o que procura, selecione também a categoria na qual deseja pesquisar.

![](_page_13_Picture_135.jpeg)

![](_page_13_Picture_14.jpeg)

**Summary** 

### **7. Pesquisa Avançada**

Aqui você poderá definir mais parâmetros da sua pesquisa como ordenação de resultados, comitês e categorias, data de publicação/alteração, favoritos, e etc.

Para minimizar a quantidade de itens no resultado que não atendem ao desejado, digite no mínimo 3 caracteres no campo. Veja a seguir:

![](_page_14_Picture_133.jpeg)

## **Filtro por Módulo**

![](_page_14_Picture_134.jpeg)

Neste campo, o usuário terá a opção de selecionar uma relação de módulos de documentos, as quais serão utilizadas como filtro da pesquisa.

#### **NOTA**

Mesmo com este filtro definido, o sistema sempre trará resultados utilizando todos os módulos. A diferença é que os primeiros resultados estarão relacionados aos filtros escolhidos na pesquisa. Valido somente na pesquisa simples.

![](_page_14_Picture_11.jpeg)

## **Resultado da Pesquisa**

O resultado da pesquisa vai mostrar a(s) norma(s) encontrada(s) dando as seguintes informações: Código, Título, Edição, Minha Biblioteca, Preço e Ação.

![](_page_15_Figure_3.jpeg)

Clicando nos links apontados pela seta vermelha, o usuário poderá verificar os detalhes da norma onde informações prévias poderão ser lidas antes do documento completo. Caso tenha a norma disponível na biblioteca, clique em **"Visualizar"** (seta azul) para acessar o documento completo.

Caso a norma possuída no sistema passar do status "Em vigor" para "Cancelada" ou "Substituída" na coluna "Edição", o link "Visualizar", abaixo da coluna "Ação", mudará da cor azul para a cor vermelha, como forma de chamar a atenção do usuário para a mudança de norma válida para não válida.

![](_page_15_Picture_187.jpeg)

Quando a empresa não possui a norma, na coluna **"Ação"** os links disponíveis serão: **Mais Detalhes, Pré-Visualizar e Solicitar ao Supervisor.**

**Mais Detalhes:** Neste link serão encontrados os dados catalográficos, como título, código, objetivo, ano de publicação, número de páginas, etc., que devem ser o suficiente para que o usuário tenha a certeza de que encontrou a norma/documento desejada.

**Pré-Visualizar:** Mesmo não possuindo a norma, é permitido ao usuário visitar o documento por um tempo limitado, assim poderá ter certeza se esta norma lhe será útil e então adquiri-la.

**Solicitar ao Supervisor:** aparecerá na norma que não fizer parte da biblioteca da empresa e deve ser clicado quando o usuário precisar incluí-la para consultar seu texto. Esse processo poderá ter custos.

![](_page_15_Picture_188.jpeg)

![](_page_15_Picture_13.jpeg)

## **Visualização digital de Normas/Documentos**

Colocamos aqui um exemplo de visualização de Norma Técnica da ABNT para mostrar como serão exibidas as informações de licença de uso e data de visualização.

Normas Internacionais e documentos internos seguem o mesmo padrão.

![](_page_16_Picture_4.jpeg)

TARGET<br>Qec

## **Inclusão de "Documentos Internos"**

Para inserir documento interno, vá em "minha biblioteca" e clique em "Incluir Novo Documento", apontado pela seta vermelha. Essa opção só é permitida ao supervisor ou usuário autorizado por ele.

![](_page_17_Picture_147.jpeg)

Nesta solicitação o supervisor ou usuário deverá seguir sete etapas. Vamos lá!

![](_page_17_Picture_5.jpeg)

Digite : o código do documento, o título, o objetivo do documento(um resumo de sua aplicação), escolher um diretório para onde o documento será enviado. Caso esse diretório não exista, digite um nome novo. Tamém inclua o número de páginas do documento.

Em seguida clique em **"Avançar"** para ir à próxima etapa.

FORMULÁRIO DE SOLICITAÇÃO DE INCLUSÃO DE DOCUMENTOS INTERNOS

![](_page_17_Picture_148.jpeg)

![](_page_17_Picture_11.jpeg)

## ETAPA 2

Nesta etapa, o solicitante deve informar se o documento é de acesso geral ou se é de acesso restrito, o que chamamos de "Privacidade do documento".

O padrão do sistema é permitir a todos os usuários a visualização dos documentos. Porém, caso o documento tenha restrição à visualização, o usuário poderá definir qual ou quais pessoas terão acesso à visualização utilizando esse procedimento.

![](_page_18_Picture_177.jpeg)

**Nível de acesso por usuário:** nessa opção, o usuário que está incluindo o documento deverá indicar qual ou quais pessoas poderão acessar o documento mediante registro do e-mail de cada um.

#### **Nível de acesso por Grupo:**

nessa opção, o usuário que está incluindo o documento poderá registrar grupos inteiros como autorizados a acessar o documento.

#### **NOTA**

Nota: só o supervisor do sistema pode criar um grupo e nserir pessoas nesse grupo.

19

![](_page_18_Picture_11.jpeg)

![](_page_19_Picture_1.jpeg)

Essa etapa consiste em indicar a fase em que o documento se encontra. Essa fase será mostrada nas referências do documento quando consultado no sistema.

Para escolher uma fase para o documento interno, e em "Fase" escolha um dos itens: Em Vigor, Cancelada ou Substituída.

Indique a data dessa fase e o número dessa revisão.

![](_page_19_Picture_151.jpeg)

![](_page_19_Picture_6.jpeg)

Nesta etapa o solicitante fará a escolha das palavras-chave que servirão como parâmetro de busca no sistema.

Ao começra a digitar, automaticamento o sistema lhe dará varias sugestões. Clique sobre a que desejar usar.

Não é permitido editar palavras-chave novas. Somente poderão ser escolhidas as palavras do banco de palavras disponível.

FORMULÁRIO DE SOLICITAÇÃO DE INCLUSÃO DE DOCUMENTOS INTERNOS

![](_page_19_Picture_152.jpeg)

**TARGET** 

20

![](_page_20_Picture_1.jpeg)

![](_page_20_Picture_112.jpeg)

FORMULÁRIO DE SOLICITAÇÃO DE INCLUSÃO DE DOCUMENTOS INTERNOS

Nesta etapa, o solicitante poderá, se for o caso, incluir documentos complementares ao documento principal, dando aos usuários do sistema mais informações a respeito do documento principal.

Para incluir esse documento complementar, digitar o código desse documento e selecionar a norma/documento relativa ao código digitado. Não se esqueça de escolher a origem da norma/documento que está sendo incluído.

Após a confirmação dos dados, clicar em "Registrar" para que a informação seja gravada.

![](_page_20_Picture_7.jpeg)

![](_page_21_Picture_1.jpeg)

Nesta etapa o solicitante verifica se todas as informações estão corretas podendo editar qualquer uma delas se for preciso. Caso esteja tudo OK, clique em "Solicitar" para que seja incluída na sua conta.

![](_page_21_Picture_112.jpeg)

![](_page_21_Picture_113.jpeg)

![](_page_21_Picture_5.jpeg)

Esta é a etapa final. O solicitante poderá optar por disponibilizar apenas as informações catalográficas (informadas nas etapas anteriores) ou anexar também o documento. Veja:

![](_page_21_Picture_114.jpeg)

![](_page_21_Picture_9.jpeg)

O sistema aceita vários tipos de arquivo.

Caso selecione a opção "converter para formato padrão do sistema(.GIF)", este arquivo estará disponível a todos os usuários em modo de visualização web e em PDF para download.

Mas se preferir manter o formato original do arquivo, os usuários poderão baixar o arquivo no mesmo formato enviado, porém não terão a visualização prévia do documento no navegador.

![](_page_22_Picture_111.jpeg)

![](_page_22_Picture_6.jpeg)

![](_page_22_Picture_7.jpeg)

## **9. Status de atualização do sistema**

Uma informação sobre o seu sistema é mostrada com dados sobre a quantidade de documentos que seu sistema possui para consulta, data da última atualização e quantidade de novos documentos inseridos na última semana, veja abaixo:

![](_page_23_Picture_96.jpeg)

Clicando nos dois links apontados você encontra detalhes das atualizações.

![](_page_23_Picture_97.jpeg)

![](_page_23_Picture_7.jpeg)

## **8. Incluir norma impressa à sua biblioteca**

Para inserir um registro de uma norma impressa ao seu sistema é necessário que você possua esses privilégios determinados pelo supervisor: "**Manutenção do acervo impresso**".

No campo de pesquisa, digite o código pela norma que você possui em formato impresso, selecione a opção "Normas Brasileiras/Mercosul ou Normas Internacionais" se for o caso, então clique em "**Buscar**".

![](_page_24_Picture_126.jpeg)

Ao encontrar a norma, clique em "**Mais detalhes**". Mesmo que não possua a norma na versão digital, você pode registrar sua versão impressa no sistema.

![](_page_24_Picture_127.jpeg)

Para inserir o registro de um documento impresso à sua biblioteca, clique em **"Editar"** no item "**Acervo em Papel**" na página de detalhes da norma.

![](_page_24_Picture_8.jpeg)

![](_page_24_Picture_10.jpeg)

Selecione a versão do documento impresso que você possui, e no campo "tombo", descreva o local exato em que este documento impresso será guardado, ou alguma informação que você considere importante para encontrar este documento na sua empresa, como por exemplo: Estante A, gaveta A1.

![](_page_25_Picture_112.jpeg)

Para salvar essas informações, clique em **"Registrar"**.

Retornando à sua biblioteca, veja que seu registro já está sinalizando a existência deste documento impresso.

![](_page_25_Picture_113.jpeg)

É muito importante que todas as suas normas impressas estejam registradas no sistema Target GEDWeb, para que você possa gerenciar todo seu acervo facilmente.

![](_page_25_Picture_8.jpeg)

![](_page_25_Picture_10.jpeg)

### **10. Matérias Técnicas**

Queremos te manter sempre atualizado! Nesta seção você encontrará artigos técnicos elaborados semanalmente pela Target.

Aliado ao assunto principal do artigo, disponibilizamos uma relação de normas relacionadas com o assunto e que também são constantemente atualizadas.

![](_page_26_Picture_99.jpeg)

![](_page_26_Picture_7.jpeg)

 $\bigcirc$ 

gedweb

## **11. Revista Digital AdNormas**

A Revista AdNormas oferece aos profissionais, pesquisadores, estudantes, etc., informações de gestão da qualidade, melhoria de processos, ensaios de metrologia, normalização, ferramentas da qualidade, análises estatísticas e técnicas de melhoria de processos que o país necessita para melhorar significativamente a qualidade e a sua competitividade no mercado mundial.

É também um guia de produtos e serviços que atendem às normas técnicas vigentes e visa valorizar e fomentar aqueles que respeitam o consumidor.

A revista trata semanalmente desses assuntos, pois existe uma grande preocupação com esses temas, desde a primeira fase da gestão da qualidade.

Seu conhecimento é de fundamental importância para a compreensão do estado da arte em qualidade, no Brasil e no mundo cada vez mais interligados com a internet.

Acesse e compartilhe em suas redes sociais:

![](_page_27_Picture_7.jpeg)

![](_page_27_Picture_9.jpeg)

## **12. Agenda**

O calendário de agenda informa aos usuários os eventos corporativos da empresa e eventos normativos. A data destacada indica a existência de um evento programado. Pode ser um evento interno da empresa, destacada na cor laranja ou evento normativo destacada na cor verde.

Eventos internos da empresa são incluídos pela própria empresa, já os eventos normativos são incluídos pela Target Engenharia. Eventos normativos indicam as datas limites para votação de projetos de normas brasileiras que estão em consulta pública.

Para verificar os detalhes do evento, basta clicar sobre a data indicada para abrir a tela de informações.

![](_page_28_Picture_166.jpeg)

Verde: Representa eventos normativos. Laranja: Representaeventos internos.

## **13. Informativo**

 $000$ 

![](_page_28_Picture_9.jpeg)

Méritos da Equipe Target Muitíssimo obrigado, figuei muito contente e satisfeito. Admiro muito a filosofia e trabalhos da Target que vêm contribuindo muito para atingirmos no...

Nesta seção, o supervisor do sistema ou quem ele autorizar poderão incluir informativos corporativos aos usuários de forma rápida e prática. Não há limitação para o número de informações e poderá ser apresentado na forma rotativa(dinâmica) ou estática.

![](_page_28_Picture_13.jpeg)

ן פּטן

## **14. Genius/FAQ**

Esse campo de pesquisa se compara a uma "consultoria" online no qual o usuário poderá procurar (perguntar) detalhes sobre normas técnicas digitando vários assuntos e que a resposta será dada sempre baseando em uma parte da norma técnica oficial.

Este sistema retorna respostas à perguntas mesmo quando a empresa não possue a norma. É exibida somente as páginas onde os termos usados aparecem e o restante das páginas ficam bloqueadas.

Exemplo: um usuário tem uma dúvida sobre "**onde instalar barras de apoio em banheiros para deficientes físicos**". O sistema vai verificar todas as normas que tiverem como resposta algo próximo do que foi perguntado e cabe ao usuário definir qual a melhor resposta para ele.

![](_page_29_Picture_114.jpeg)

Clicando no botão **"Visualizar"** da primeira resposta, temos os termos procurados para a busca da resposta da pergunta:

![](_page_30_Figure_2.jpeg)

## **15. Cursos In-Company**

A Target Engenharia também ministra cursos técnicos em várias áreas e hoje esses mesmos cursos estão disponíveis através do sistema Target GEDWEB. São os Cursos presenciais que a Target proporciona para a sua empresa.

Um profissional especialista no tema será responsável pela capacitação de seus funcionários, de acordo com os conteúdos estabelecidos no programa do curso.

Para solicitar um ou mais cursos, basta pesquisar por tema e depois clicando em **"Solicitar Proposta In-Company"**. Preencha dos dados para que a equipe Target avalie e viabilize o curso.

![](_page_30_Picture_7.jpeg)

![](_page_30_Picture_8.jpeg)

![](_page_30_Picture_9.jpeg)

Σ

 $\Omega$ ш

≶

## ATENDIMENTO

**Telefone: (11) 5641-4655 | Ramal 881 e-mail: suporte@target.com.br Skype: suporte.target**

![](_page_31_Picture_2.jpeg)